## **UM-560 Installation Guide for Windows 2000**

1. When the USB V.90 Fax/Modem is well connected to your computer, Windows 2000 will automatically detect the new device. Click **Next.**

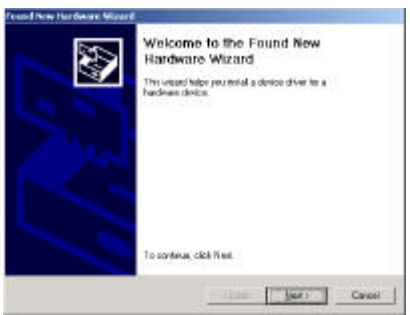

2. Select **Search for a suitable driver for my device (recommended)** and click **Next.**

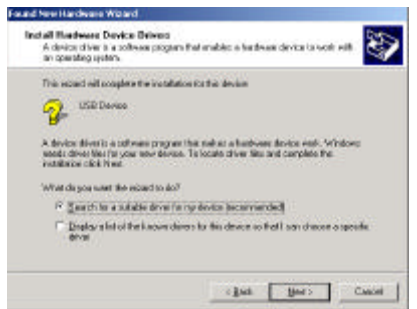

3. Insert the new device driver compact disc into the CD-ROM drive. Select **Specify a location** and click **Next.**

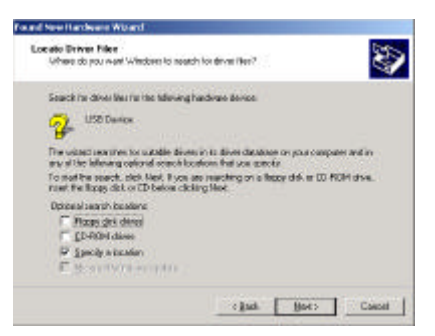

4. Click **Browse** button and select **E:\WIN2K.** Click **OK.** Windows will start searching for the appropriate driver for the software installation.

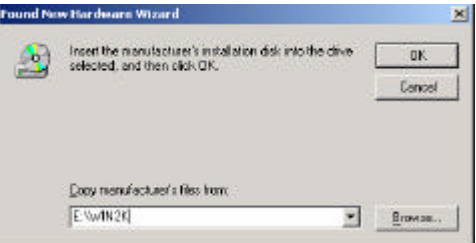

5. Click **Next** to continue.

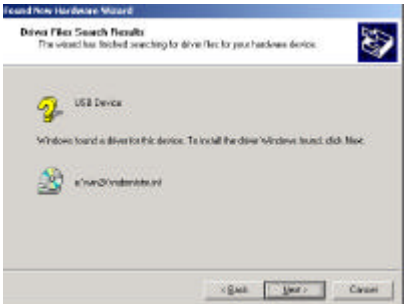

6. Click **Yes.**

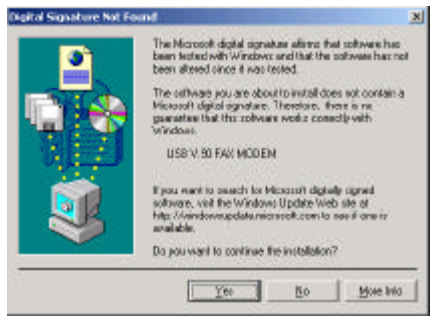

7. Click **Finish.** The software installation is successfully completed.

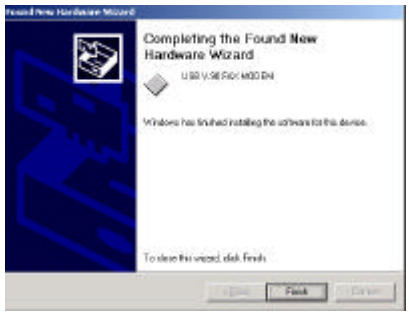

8. Restart your computer to activate the new device.

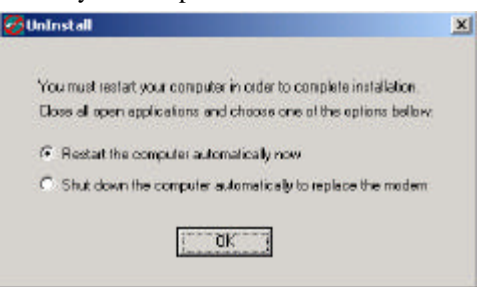

## **Setup Diagnostics**

To verify whether your USB V.90 Fax/Modem exists in your computer and is enabled, go to **My Computer**→**Control Panel®System.** Click the **Device Manager** tab. If the **Modem** and **Network adapters** are found, it means that your Network device is well installed. If not, consult your computer dealer for technical support.

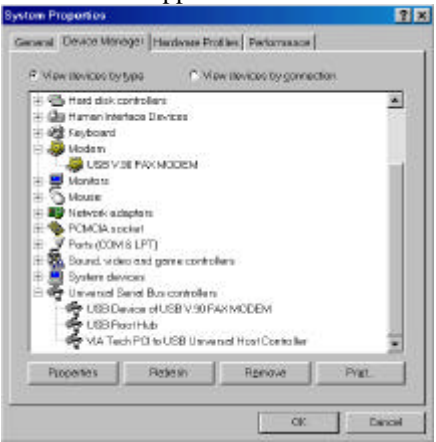

## **UNINSTALLATION**

To uninstall the device driver of USB V.90 Fax/Modem, perform the following steps.

1. Go to **My Computer**→**Control Panel.** Doubleclick **Add/Remove Programs**.

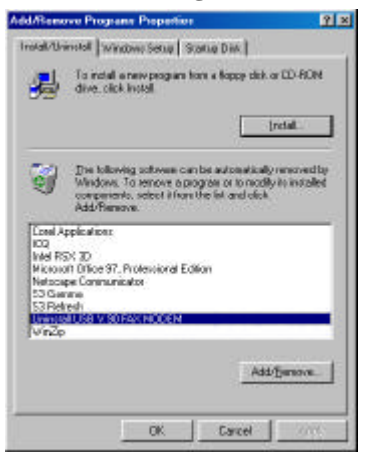

- 2. Select **Uninstall USB V.90 FAX MODEM**. Click the **Add/Remove** button. And click **OK**.
- 3. For Windows 2000, the following dialog box will appear after you double-click the **Add/Remove Programs.**

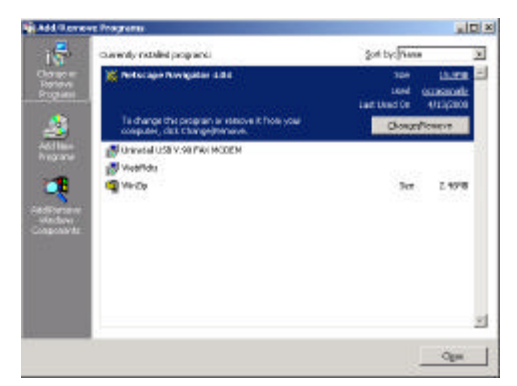

4. Follow the on-screen instructions to finish.